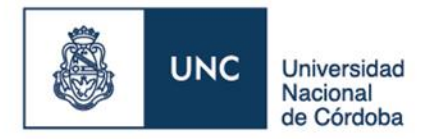

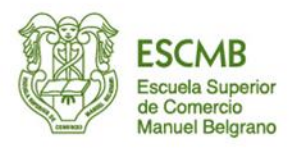

## *INSTRUCTIVO PARA REALIZAR PAGO DEL MATERIAL DIDACTICO A TRAVES DE CANALES ELECTRONICOS*

- **1.** El primer paso que se debe efectuar es **darse de alta como usuario** en la Plataforma AUTOGESTION SANAVIRON de la U.N.C desde la dirección [https://autogestion.sanaviron.unc.edu.ar](https://autogestion.sanaviron.unc.edu.ar/)
	- ( ver el instructivo **Manual del Estudiante para Autogestión Sanavirón en la página de la Escuela** ).

Consideraciones importantes a tener en cuenta al generar el usuario:

- 1.1) El email que se registre como usuario, será el que utilizará el sistema para validar la cuenta y para notificar el estado del proceso de las transacciones que se efectúen
- 1.2) Al momento de registrar la información personal, se **deberán registrar los DATOS DEL ALUMNO**, teniendo en cuenta que el **Número de Documento del Alumno** es el que se vincula con la Base de Datos del Módulo Académico Ciclo Lectivo 2022 del Sistema Sanavirón. Por ello, **no deben existir errores al momento de la registración del D.N.I del alumno.**
- 1.3)Una vez generado el usuario e ingresando a la Plataforma AUTOGESTION SANAVIRON, se podrá visualizar en el Módulo Mis Actividades el/los curso/s en que le alumno se encuentra inscripto. Tener en cuenta que para los próximos Ciclos Lectivos, se generarán nuevos cursos y se le asignará a cada estudiante el curso que le corresponda.
- **2.** En el Módulo MIS PAGOS se podrá seleccionar el curso en que el estudiante se encuentre inscripto y el Sistema mostrará el total de cuotas y el importe de c/u de ellas, las fechas de vencimiento y el estado de las mismas ( pendiente / pagada / vencida ). Se podrá **descargar cada cupón** de pago haciendo clic en los registros de cada cuota y luego de visualizar el cupón seleccionar en la ventana el ícono **<<** (herramientas).

## **3.** Para efectuar el **PAGO DE CUOTAS** se podrá:

- 3.1) Abonar **conforme al Plan de Pago**, es decir cancelando cada cuota **respetando las fechas de vencimiento de cada una de ellas**. Para este caso **se tiene la posibilidad de**:
	- 3.1.1) Utilizar el CODIGO DE PAGO ELECTRONICO que figura en al pie del cupón para adherirse a la Red Link o Banelco a través de las respectivas plataformas. Por ejemplo, a través de Red Link podrá utilizar la plataforma de Home Banking del Banco Nación Argentina, seleccionar: a) Pagos, b) En ente : Banco Roela – Siro, c) en rubro y ente : seleccionar administraciones y consorcios, d) Ingresar Código de Pago Electrónico.
	- 3.1.2) Ingresar al Portal de Banco Roela, seleccionar Botón de Pagos–Siro online, e ingresar Código de Pago Electrónico. Se podrá abonar con tarjetas de Débito / Crédito. Nota: se sugiere utilizar el navegador Chrome.
	- 3.1.3) Imprimir el respectivo cupón de pago y abonarlo a través de las sucursales de Pago Fácil o Rapipago.
- 3.2) *Abonar 2 o 4 cuotas*. Para estos casos **podrá optar por las siguientes opciones**:

**3.2.1)** A través de la Aplicación Mercado Pago. Para ello deberá descargar e imprimir cada uno de los cupones, ingresar a su aplicación de Mercado Pago y luego seleccionar la opción **escanear una cuenta**. Allí podrá escanear el *CODIGO DE BARRAS* que se encuentra a la derecha de logo de SIRO Bco. Roela. En su defecto, podrá ingresar manualmente el número correspondiente al *CODIGO DE BARRAS* de cada cupón. **A este procedimiento de pago deberá realizarlo con CADA UNO de los CUPONES a abonar.**

**3.2.2)** Imprimir los cupones y abonarlos en las sucursales de Rapipago o Pago Fácil.